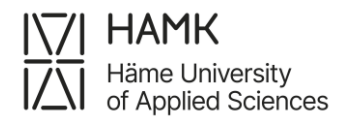

# **SoleMOVE**

### **Before you start filling in your application, read these basic functions:**

- Navigate only with the system's own return button  $\mathbb{E}^{\text{Return}}$ . Do not use the navigation buttons of your browser because the data you have inserted may get lost.
	- These buttons appear in the system, and they work by clicking
		- $\circ$   $\angle$  for editing information and uploading attachments
		- $\circ$  info button
- Remember to save  $\mathbf{a}^{\text{Save}}$  the application after you have added new information.
- **A** indicates that data is missing. All required data must be filled in before you can send your application. If something is missing, the red *Missing data* box on the right shows which fields you still must fill in on each tab.
- **After you have sent the application, you cannot make changes to it. Contact your own International Officer if you must make changes.**

# **INSTRUCTIONS FOR FILLING IN THE OUTGOING STUDENT'S MOBILITY FORM**

- 1. Go to<https://saas.solenovo.fi/solemove/>
- 2. Choose *Häme University of Applied Sciences (HAMK)* from the drop-down menu
- 3. Choose *HAKA - Shibboleth* from the *Log in using* drop-down menu

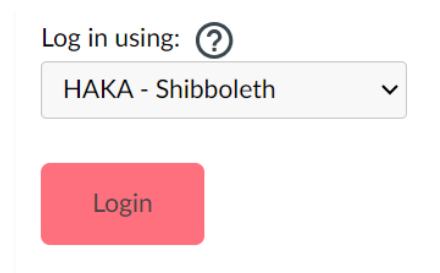

- 4. Choose Häme University of Applied Sciences (Hämeen ammattikorkeakoulu) from the drop-down menu
- 5. Log in with your HAMK username and password
- 6. To open the application form, click *Application form for outgoing student mobility* on the left
- 7. Click + New

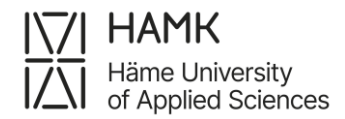

- 8. Choose your mobility type:
	- choose *Study* if you are planning to study during your exchange period
- choose *Placement* if you are applying for a work placement/internship abroad Personal data

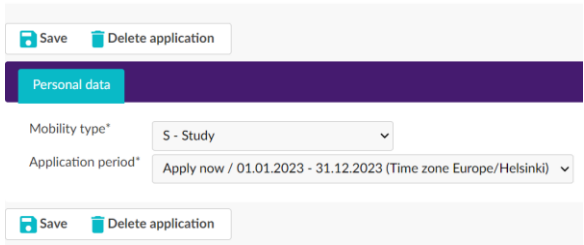

9. Choose *Apply now* for Application period

10. Click B Save

- 11. The application form opens all the tabs. You may click open any tab, but it is essential that you fill in each tab **in order** starting from *Personal data*.
	- the red *Missing data* box on the right shows which fields you still must fill in on each tab. The list is updated every time you click the *Save* button.
	- all the information you have filled in and saved, will be stored in the system and you may continue from where you left off the next time you log in. However, you won't be able to send the application until you have completed all the tabs.

### **12. Personal data**

Fill in all the required info (marked with  $*$ ) on the page and click  $\Box$  Save

Duration of your exchange: click "Other, please specify" and fill in your exchange dates below.

**NB:** If you are going on a student exchange and don't know the exact dates yet, you can check host institution's previous year's semester dates and write them. The actual dates can be updated later by contacting your own International Officer.

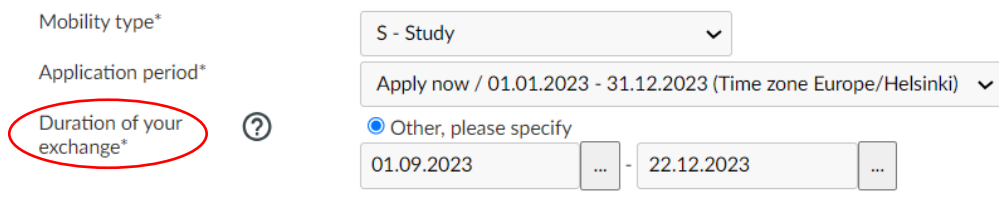

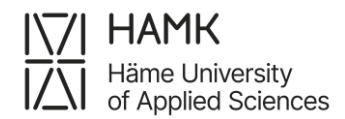

- Some of your personal data is prefilled but you need to check it and correct if there are mistakes. Prefilled fields include:
	- o HAMK student number
	- o Last name
	- o Given name(s)
	- o Date of birth
	- o Phone number
	- o Email address **please use HAMK's email address**

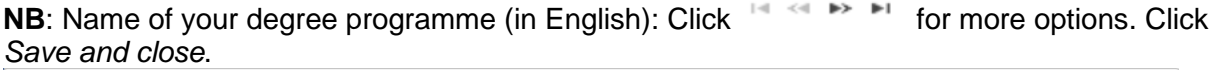

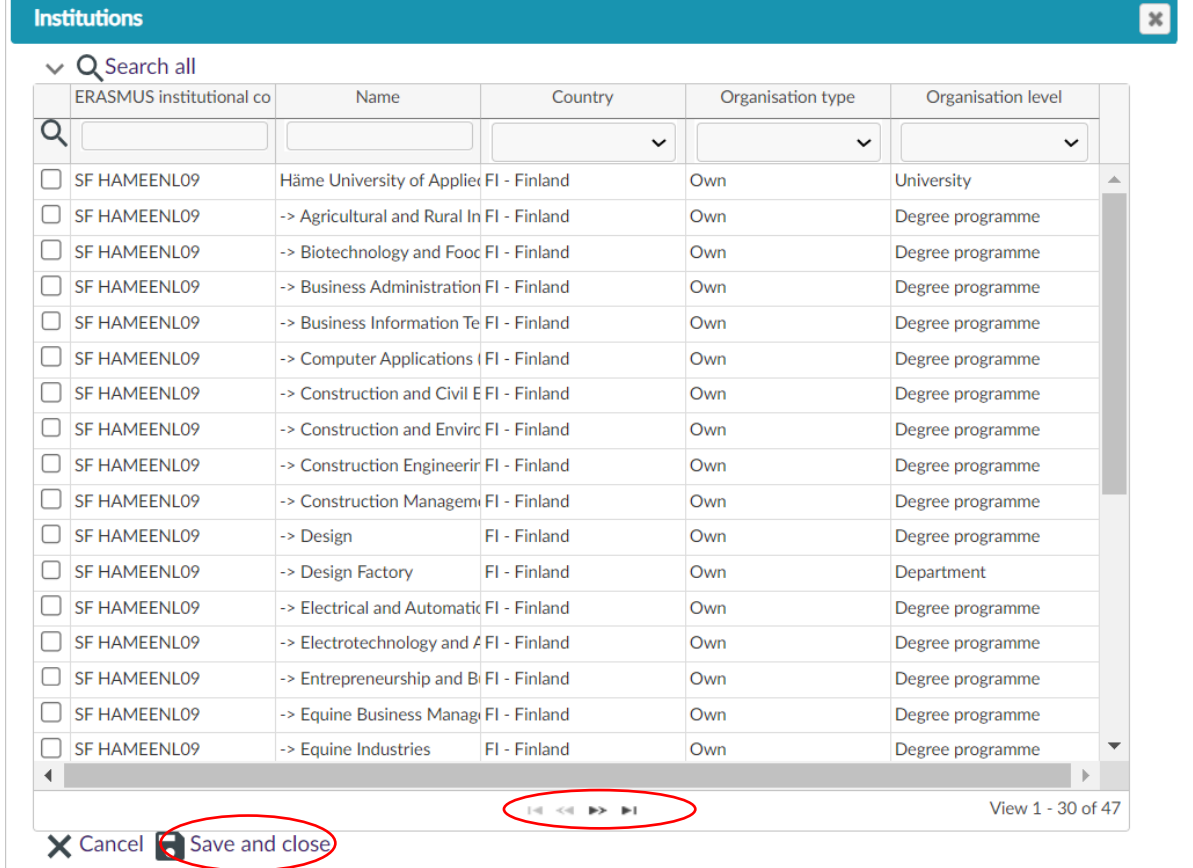

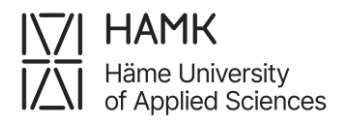

HAMK's degree programmes are all in English on SoleMOVE. It is very important that you choose the right degree programme. This choice determines who receives your application:

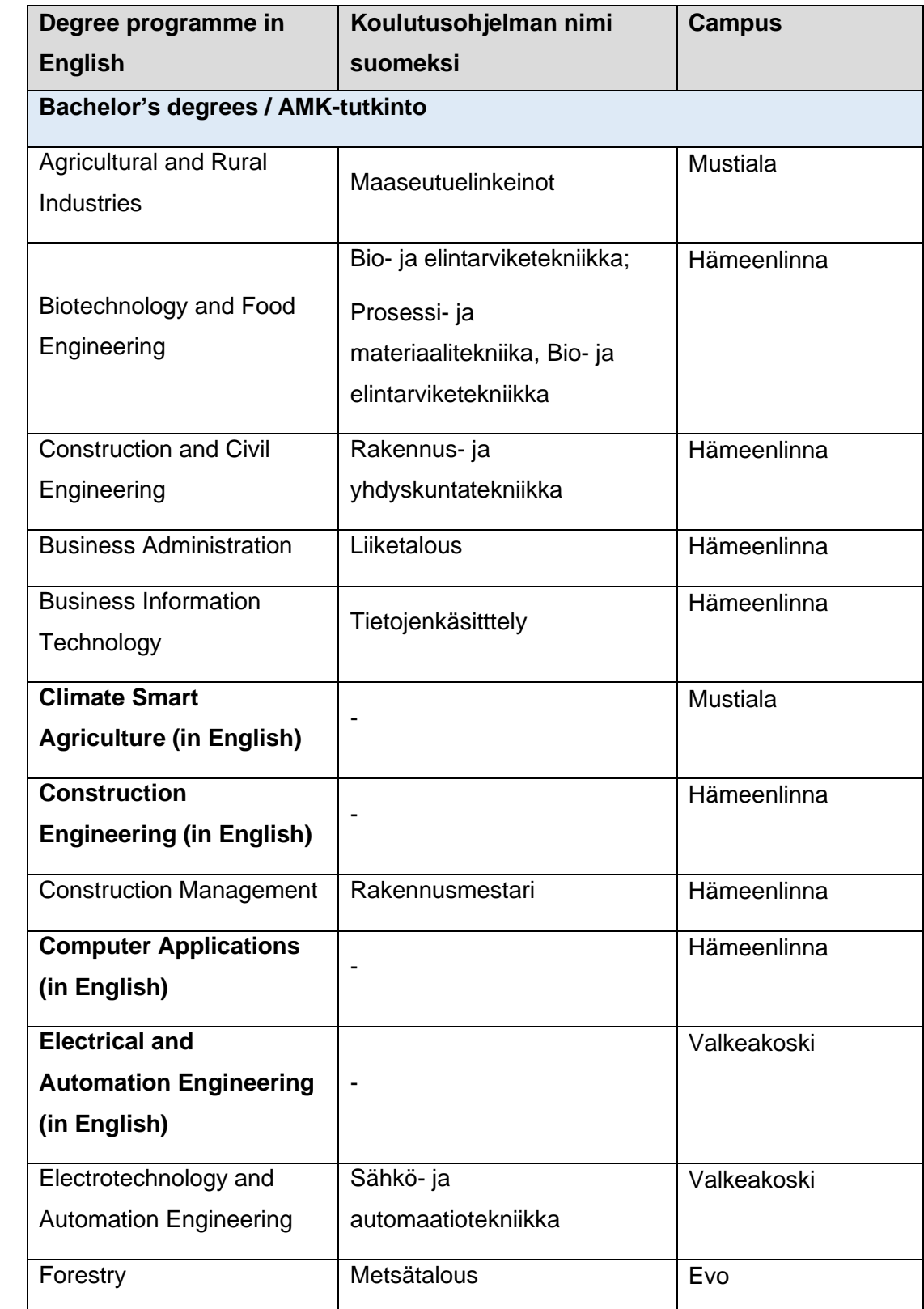

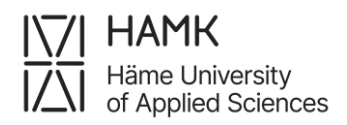

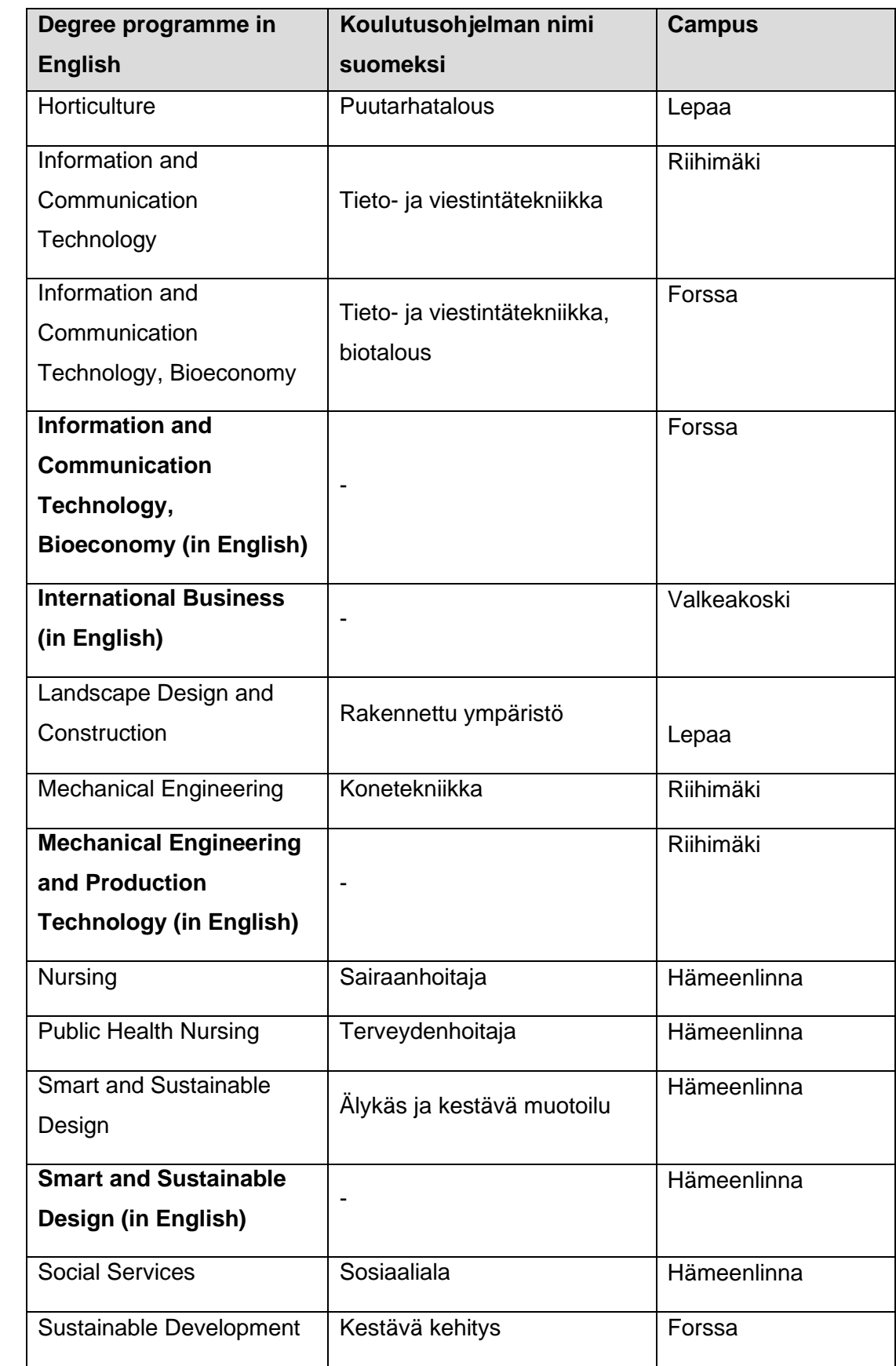

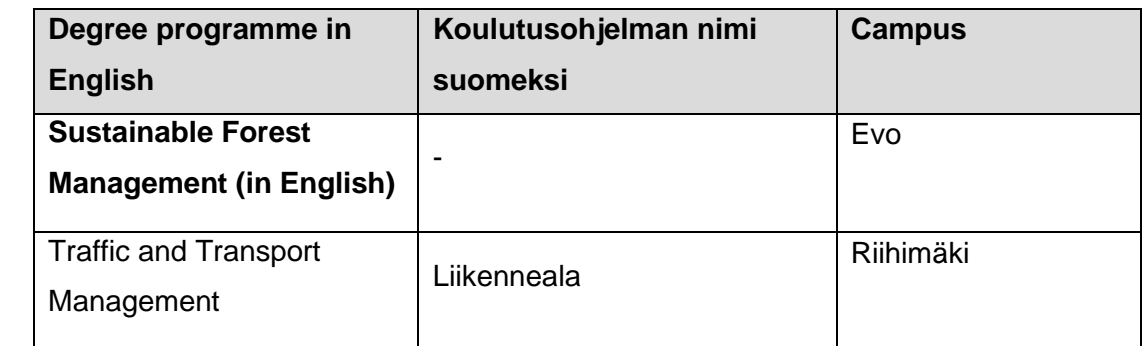

**NB:** If you're a master's student and can't find your degree programme on SoleMOVE, please let your own International Officer know.

# **13. Exchange study information:**

Fill in all the required info (marked with  $*$ ) on the page and click  $\Box$  Save

- choose the receiving institution
	- o if you are applying to student exchange at **HAMK's partner institution or to an enterprise where other students have done their placement earlier**, choose *Add new institution / enterprise* and choose the right institution/enterprise from the list

List of institutions/enterprises you are applying to

(+Add new institution/enterprise)

+ Add new institution/enterprise (as freemover)

• choose the country, host institution and exchange programme (in this order!) according to the instructions given in the tooltips and *Save*.

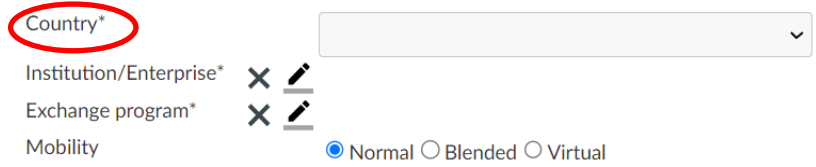

You can search for the institutions or enterprises by writing a search word in one of the fields

in the dialog box. Write the search word between \*-signs and click  $\overline{Q}$ . Click the checkbox in front of your degree programme and save the selection.

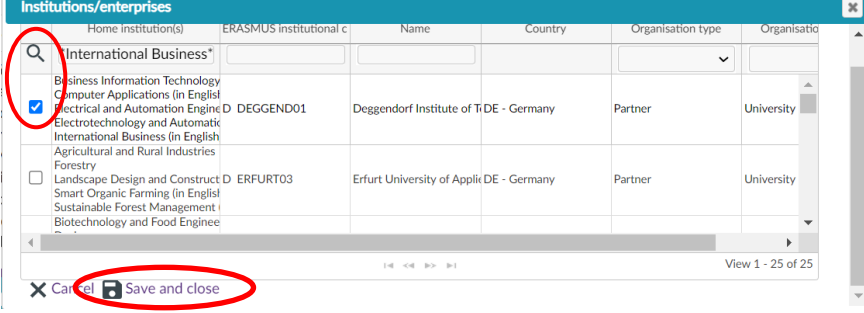

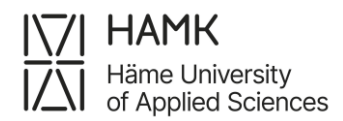

- If you cannot find the enterprise or the partner institution from the list, press *Cancel*  and *Return* then click *Add new institution / enterprise* if you are going to **Europe (= Erasmus exchange)** or *Add new institution / enterprise (as freemover)* if you are going **outside Europe (= non-Erasmus exchange).**
	- $\circ$  You can always add a new enterprise if it is not already in the system. If it is a university, ask your International Officer to add it.

List of institutions/enterprises you are applying to

+ Add new institution/enterprise

+ Add new institution/enterprise (as freemover)

• Choose *New*

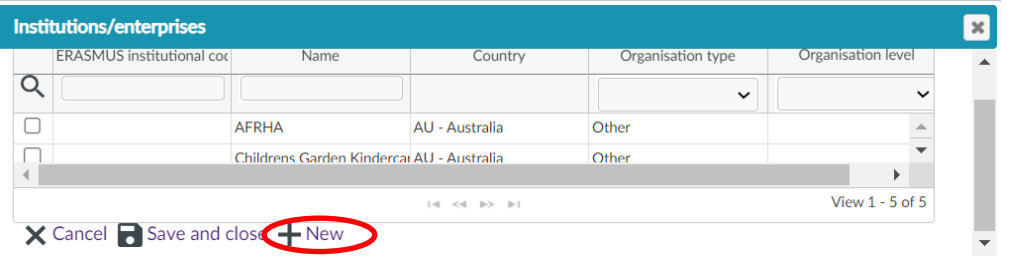

• Add at least the Name and the Country. Remember to save.

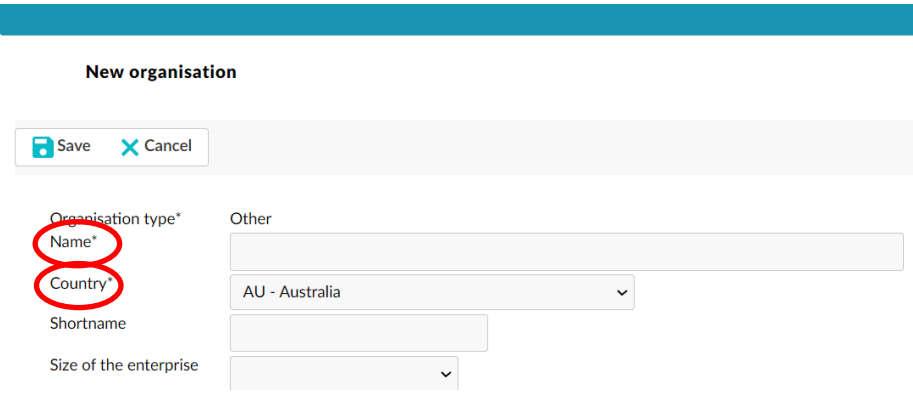

- Close the window by clicking *Return* and click  $\blacksquare$  Save and close to save the data inserted and click assessment
- You may add two more (altogether 3) receiving institutions **only in special cases agreed with your International Officer.**
- After you have filled in all the receiving institutions, click  $\mathbf{F}$  Return to go back to the *Exchange study information* page
- You can view the receiving institutions you just chose as below. If you are applying to a number of institutions, make sure that they are in the **correct order**, i.e. number 1 on the list is your first choice. You may change the order if you want to, by clicking the arrows before the institutions name. By clicking the pencil, you may change the information of the receiving institution.

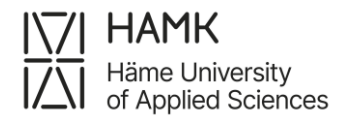

#### List of institutions/enterprises you are applying to

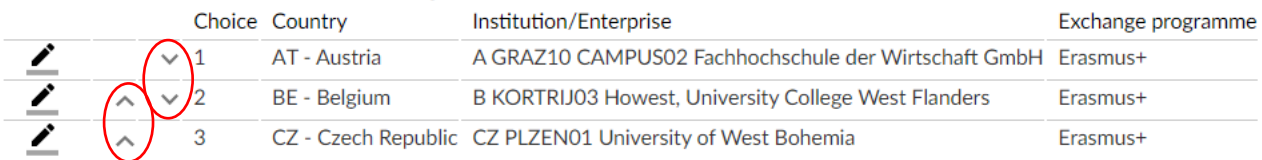

## **14. Current studies:**

Fill in all the required info and click  $\Box$  Save

• You will find your degree programme's *EU subject area at home* below:

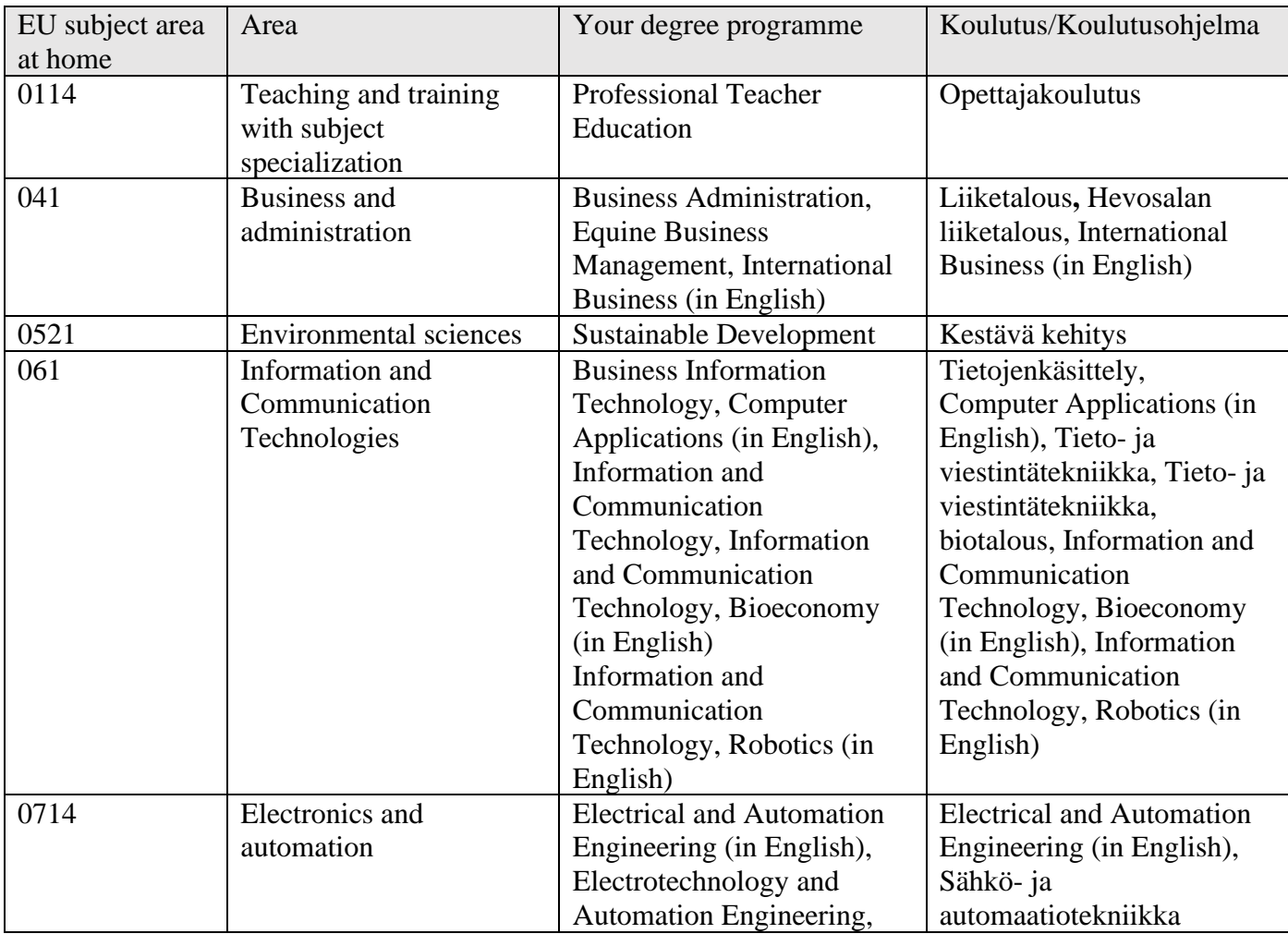

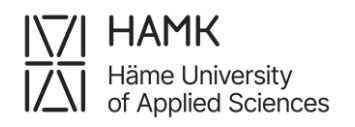

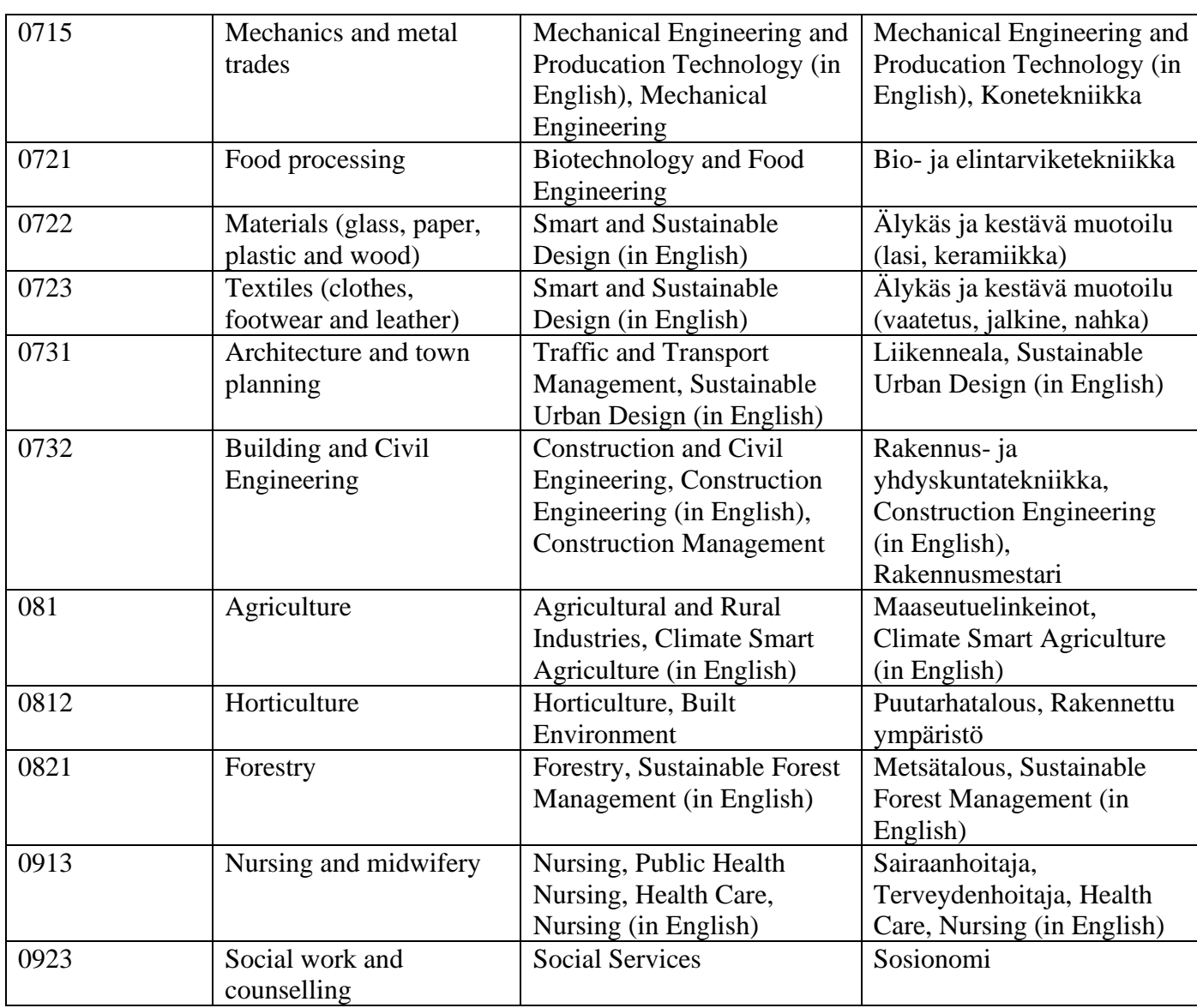

• Remember to also fill in your language knowledge at the bottom of the page. Add only the language(s) in which you will complete your exchange.

15. Enclosures:

- Upload the enclosures (if required) by clicking the pen  $\angle$  at the bottom of the page.
- Then click *Browse…* and search for the document on your computer and upload it to the application, after this click  $\mathbf{F}$ <sup>Return</sup>.

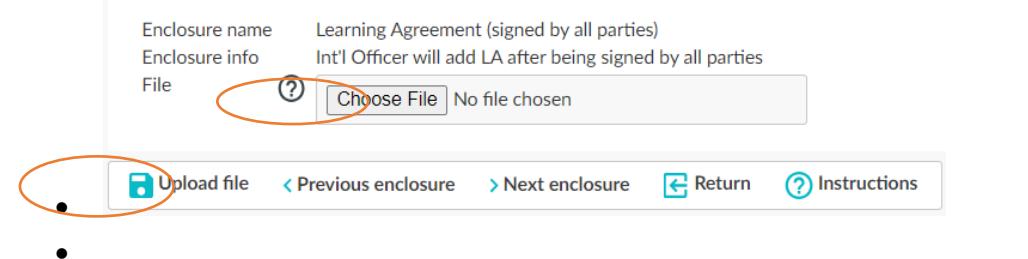

- Do the same procedure with all the enclosures. **Make sure that all the necessary documents have been completed properly and have been signed.**
- 16. Check and send application:

After you have filled in all the required info on all the tabs, the list on the *Check and send application* page shows *OK* on each section. However, you can still go through the application and add/change information. After you have checked that everything is OK, click

 $\triangleright$  Send application

- $\triangleright$  After you have sent your application you cannot make changes to it! If something is missing you will receive an email request for information. However, you may always view your application by logging in SoleMOVE. You can also make a pdf file of your application by clicking **PDF**
- ➢ **When you have been accepted to student exchange you will receive an email from the system and you will have to log in again to confirm or cancel your acceptance. You must confirm your exchange before you apply for a grant via SoleGRANT.**
- •
- ➢ **NB:** After you have confirmed your exchange in SoleMOVE, two new tabs will appear *After exchange* and *Feedback*. It is important that you complete both the *After exchange* and Feedback tab as soon as possible after you have returned from your exchange period.

If you have any questions about the application form or the SoleMOVE system, please contact your own International Officer. You can find your International Officer's information [here.](https://www.hamk.fi/international-competence/?lang=en)